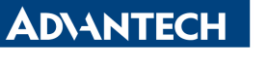

**Enabling an Intelligent Planet** 

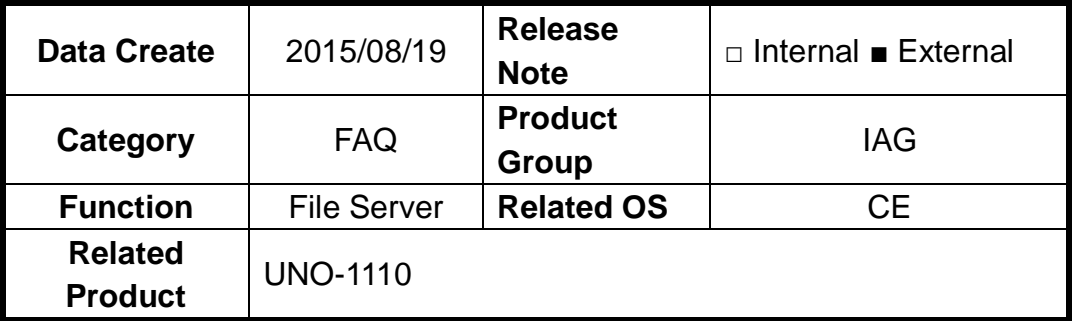

## **[Abstract]**

How to Use File Server on UNO-1110(CE6.0).

## **[Solution]**

1. After go into UNO-1110's Remote Management Tool, click "Add/Del Network Adapter". Select the IP that UNO-1110 is using. Then, click "Submit Query".

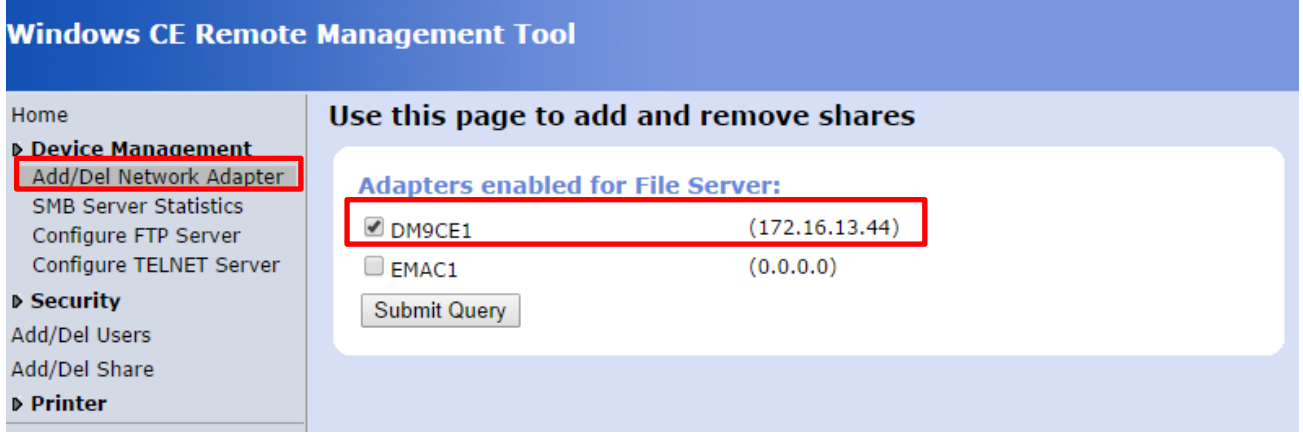

2. Click "Add/Del Users" to create or delete user.

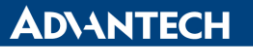

**Enabling an Intelligent Planet** 

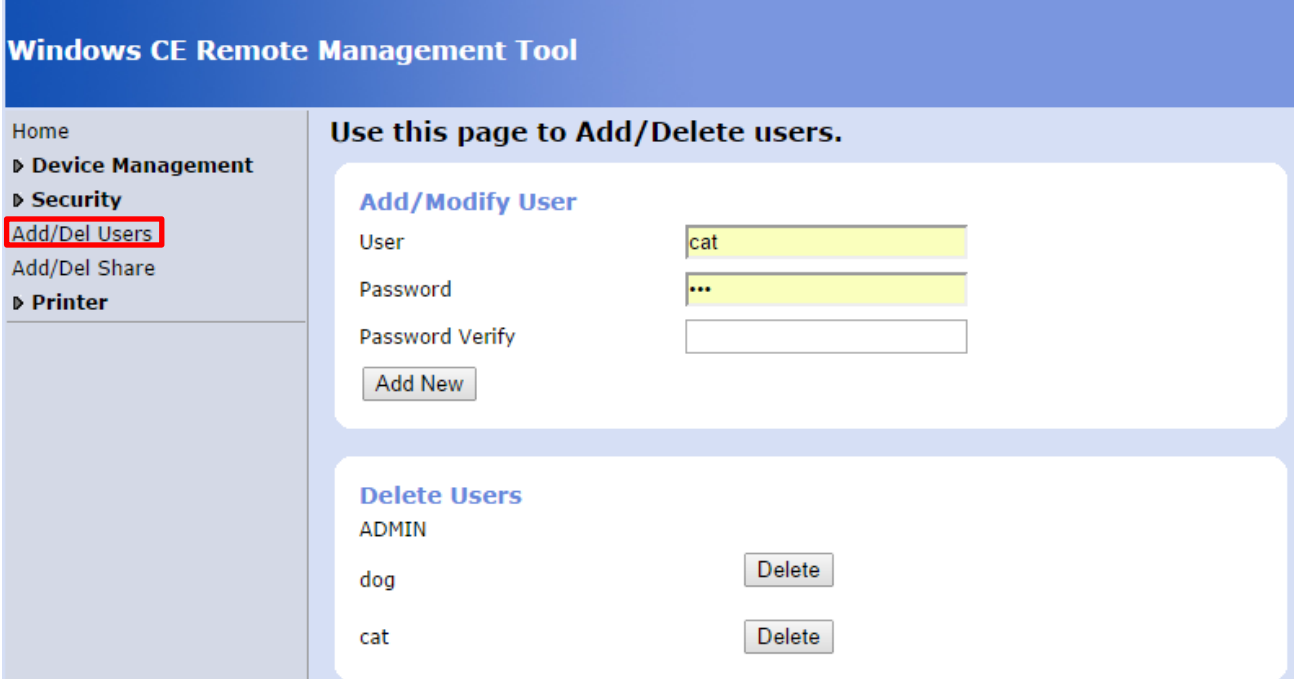

3. Click "Add/Del Share" to assign specific file to specific user.

Type-in file name and click "Add". For example, I type-in "Example" and "Test" after \Windows and \HardDisk.

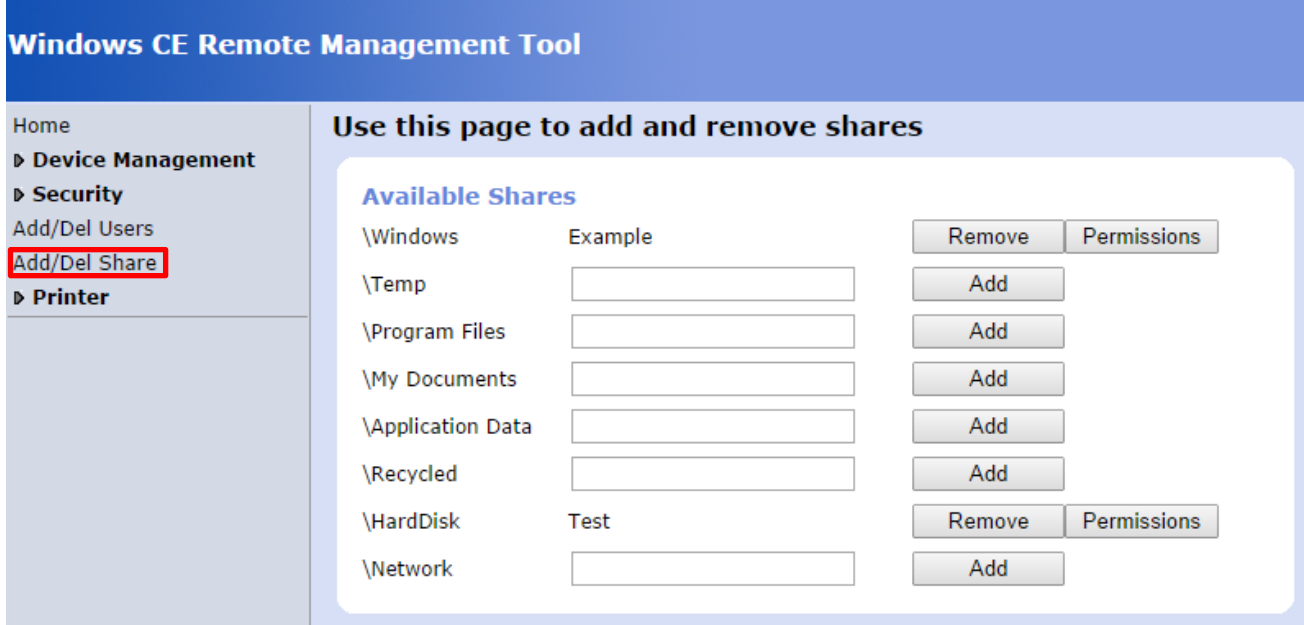

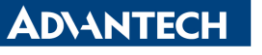

**Enabling an Intelligent Planet** 

4. Click "Permissions". Then, Select "Allow" or "Deny" to different Users. Finally, click "Update" and "Done" so the change can be saved.

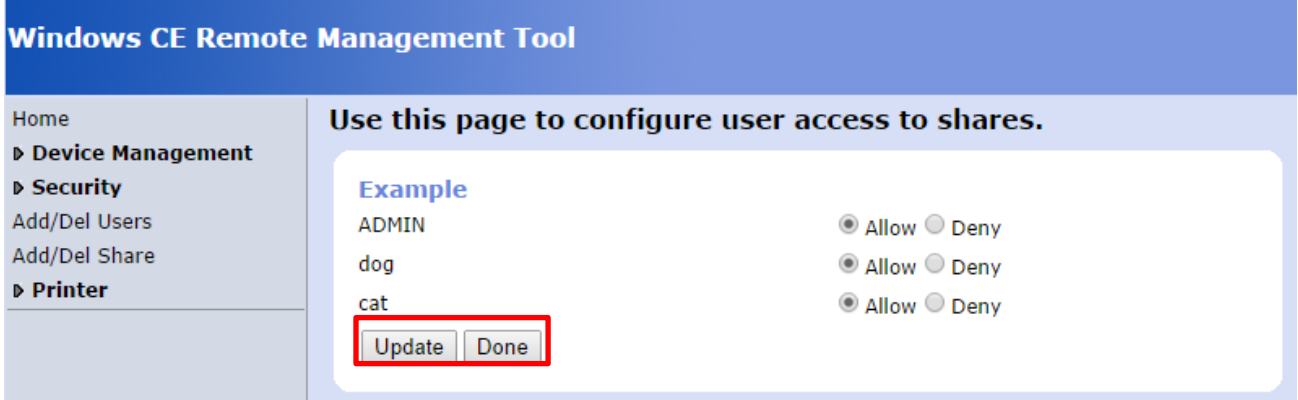

5. Open a file manager on your Developing Computer and type-in IP address ["\\Target\\_IP\\_Address"](file://Target_IP_Address). After log-in, you will have access right to these files.

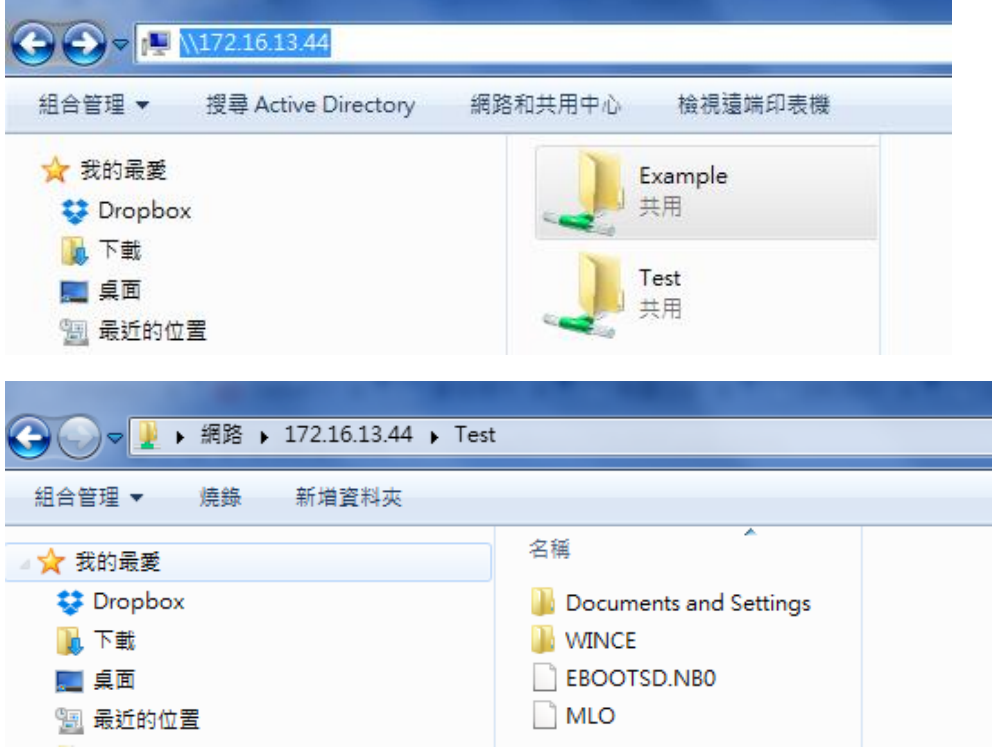